## *Swept Protrusion* **-** *Выступ по направляющим*

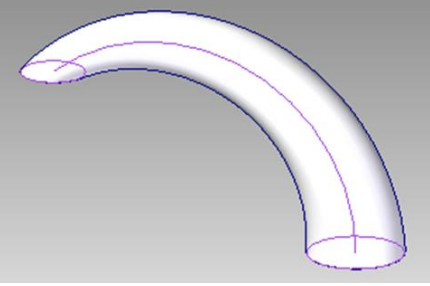

Используемые команды: Sketch, Arc by Center Point, Parellel Plane, Sweept.

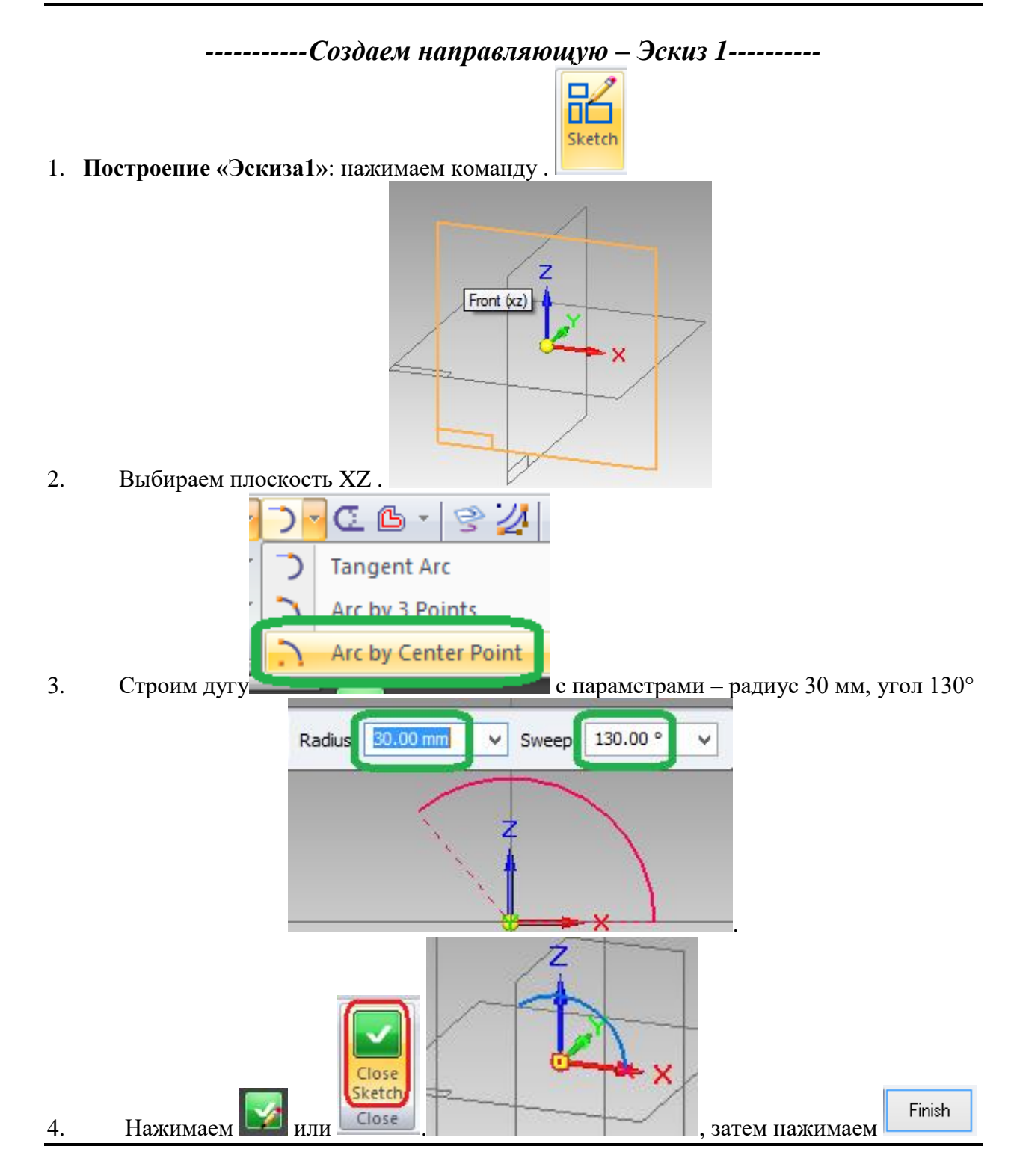

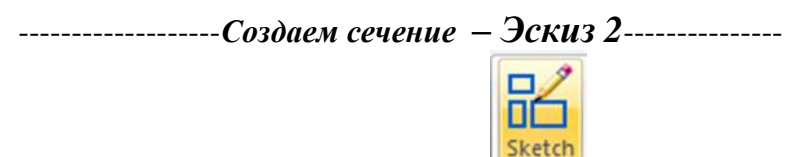

- 5. **Построение «Эскиза2»:** нажимаем команду .
- 6. Построим плоскость параллельную XY.
- 7. Для этого выбираем параллельный план ,

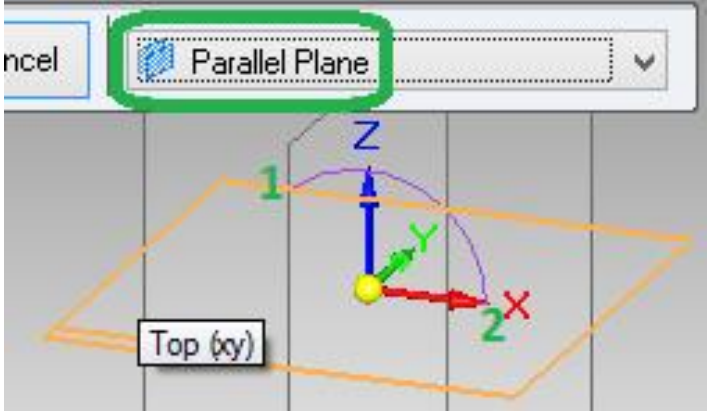

- нажимаем на плоскость XY.
- 8. Располагаем параллельную плоскость в точке касания с конечной точкой дуги

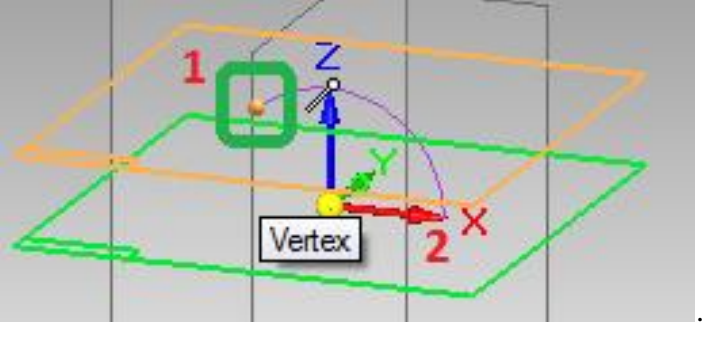

построенной ранее «Эскиз1» .

9. Для удобства выполнения следующего шага вращаем полученную плоскость.

Построим окружность <sup>•</sup> с радиусом 10 мм и с центром в конечной точке «Эскиза1».

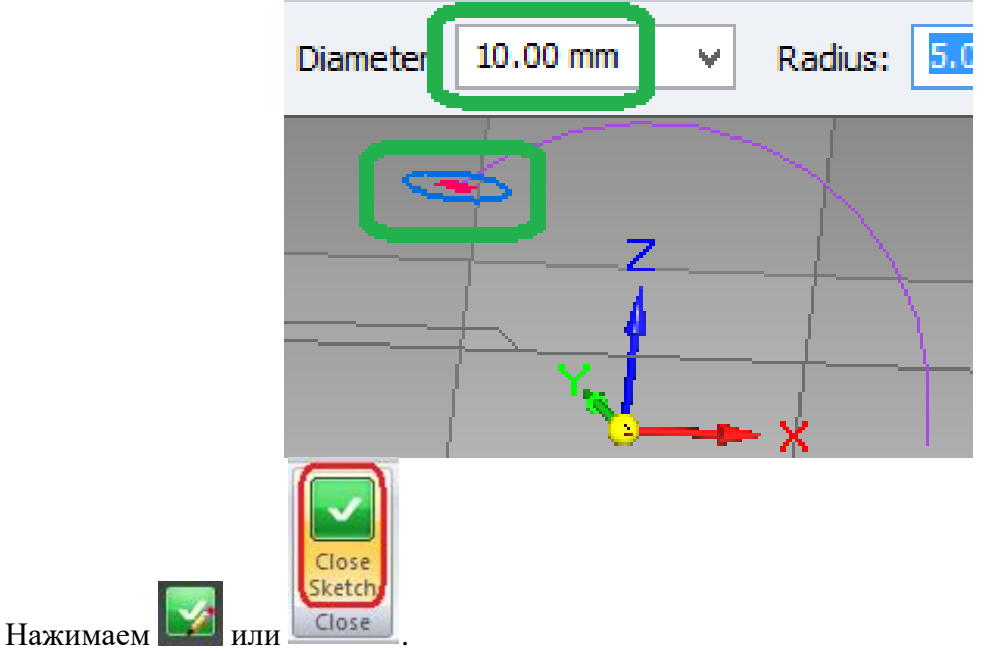

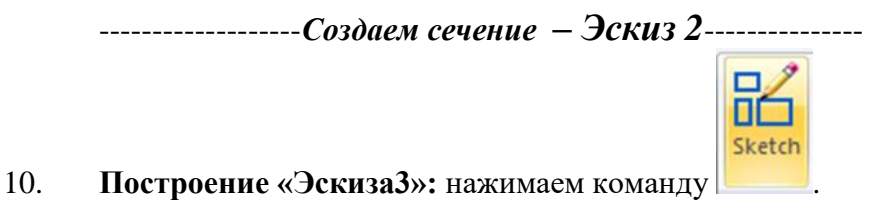

11. В плоскости XY построим окружность с центром во второй конечной точке «Эскиза1» и диаметром 15мм

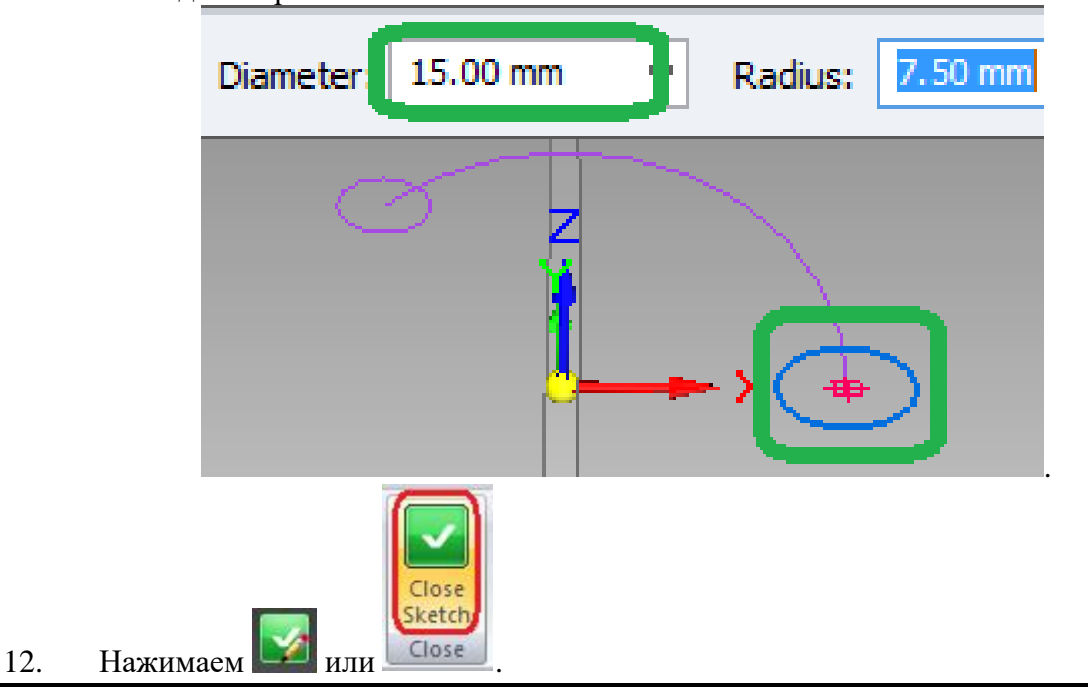

*--------- Создание Выступа по направляющей и двум сечениям.----------* **B<sub>i</sub>** Patt Sweep 13. Выбираем  $\|\cdot\|$  Loft **Sweep Options** Default Sweep Type Single path and cross section Á Multiple paths and cross sections NUTE. This updant sets the prompting for the creation of the feature. The type may be changed once the feature is created. Face Merging Section Alignment Face Continuity ◉ Normal ◯ Arc length ● Tangent continuous ◉ No merge ◯ Full merge  $\bigcirc$  Parallel C Curvature continuous Along path  $\overline{\bigcirc}$  Parametric Scale Scale along path Start scale: 1.000  $\overline{\smash{\vee}}$  End scale:  $\overline{\smash{1.000}}$  $\sim$ Twist ◉ None ◯ Angle Number of turns: 0.000 Start angle: 0.00 \* - Lv  $\sim$ ◯ Turns per length: End angle: 0.00 \*  $\rightarrow$  $0.000$ v turns per 0.00 mm Show this dialog when the command begins." \*This dialog can be shown by clicking the Options button on the command bar.  $0K$ Cancel Help

14. Далее выбираем .

Autor: Anželina Latõševa, Digirobo huvikool 3

15. Выполняем действия согласно ленточному меню:

## 16. Указываем направляющую «Эскиз1»

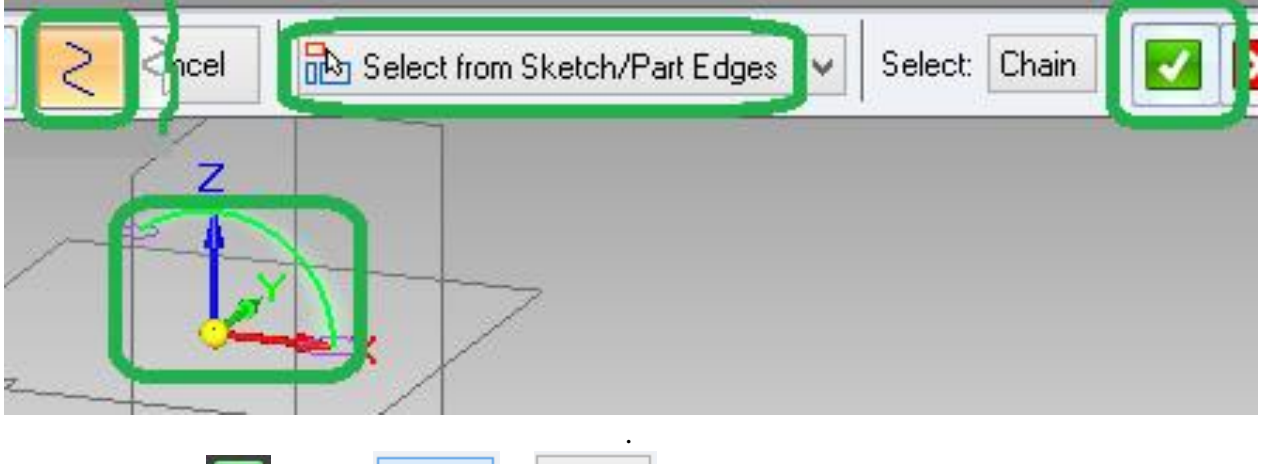

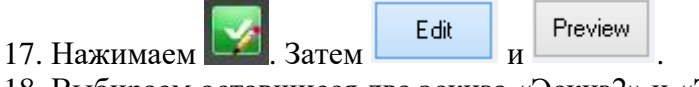

18. Выбираем оставшиеся два эскиза «Эскиз2» и «Эскиз3»

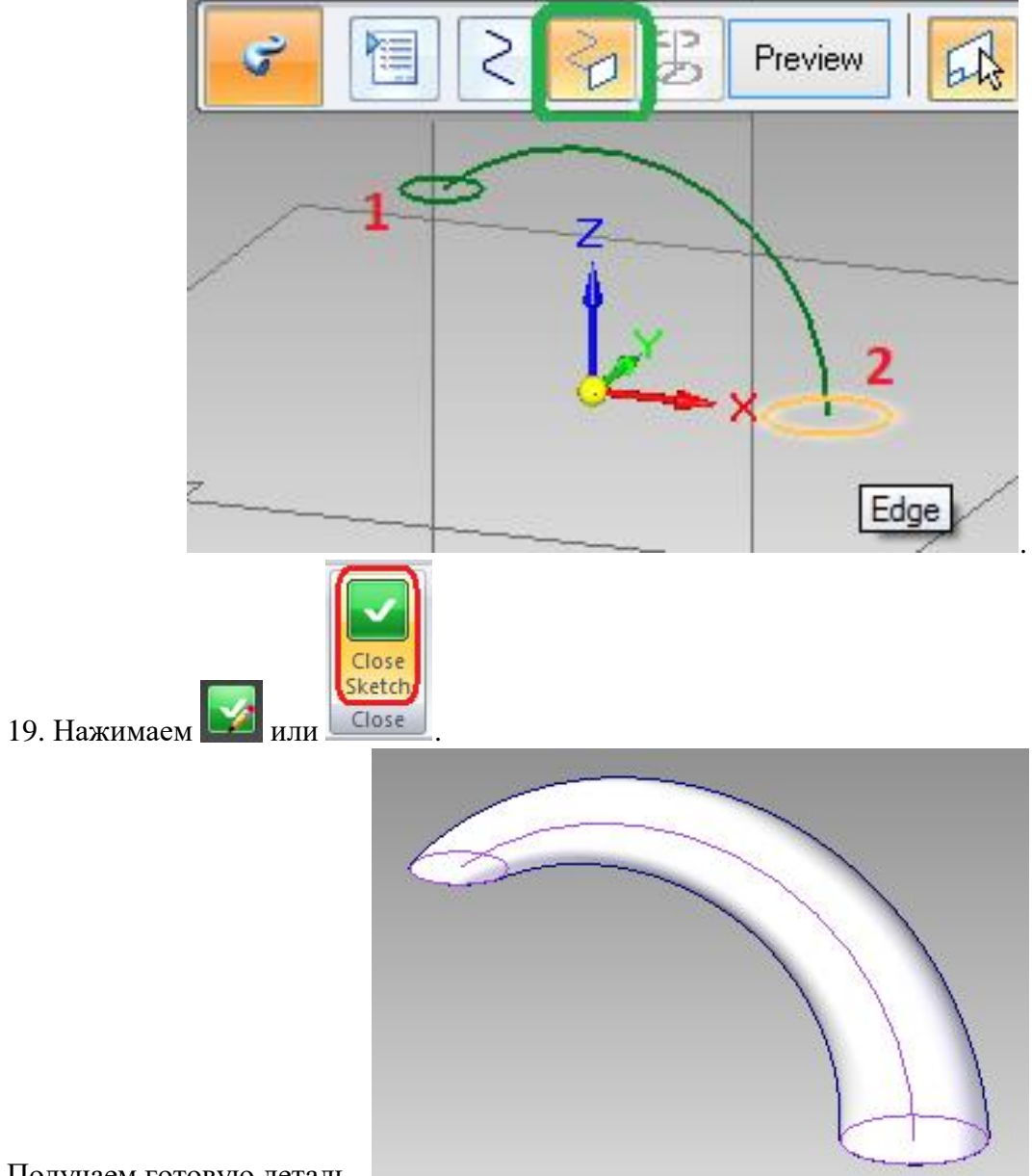

Получаем готовую деталь . .